# **E-Billing Fact Sheet 10**

## Navigation, Getting Around

There are many ways to get around in PRISM Online E-Billing.

First navigate to the Web, we recommend using Internet Explorer, to login to PRISM Online. If you do not have a login ID, or a password, make a request on RCO's PRISM resources Web page. There are many ways to go<br>First navigate to the Web,<br>you do not have a login ID<br>page.<br>PRISM Online link: <u>https:/</u><br>PRISM Resources Web Pag

PRISM Online link: <https://secure.rco.wa.gov/Prism/Sponsor/Account/LogOn>

PRISM Resources Web Page: [www.rco.wa.gov/prism\\_app/about\\_prism.shtml](http://www.rco.wa.gov/prism_app/about_prism.shtml)

Once logged onto PRISM Online, you begin on the home page, which had several navigation options. You can navigate to a project from the map, the pie chart, or the section entitled "My Recent Activity." Just select a project. You also may use the "Go To" feature under "My Options" by typing in the project number.

#### **Home Screen**

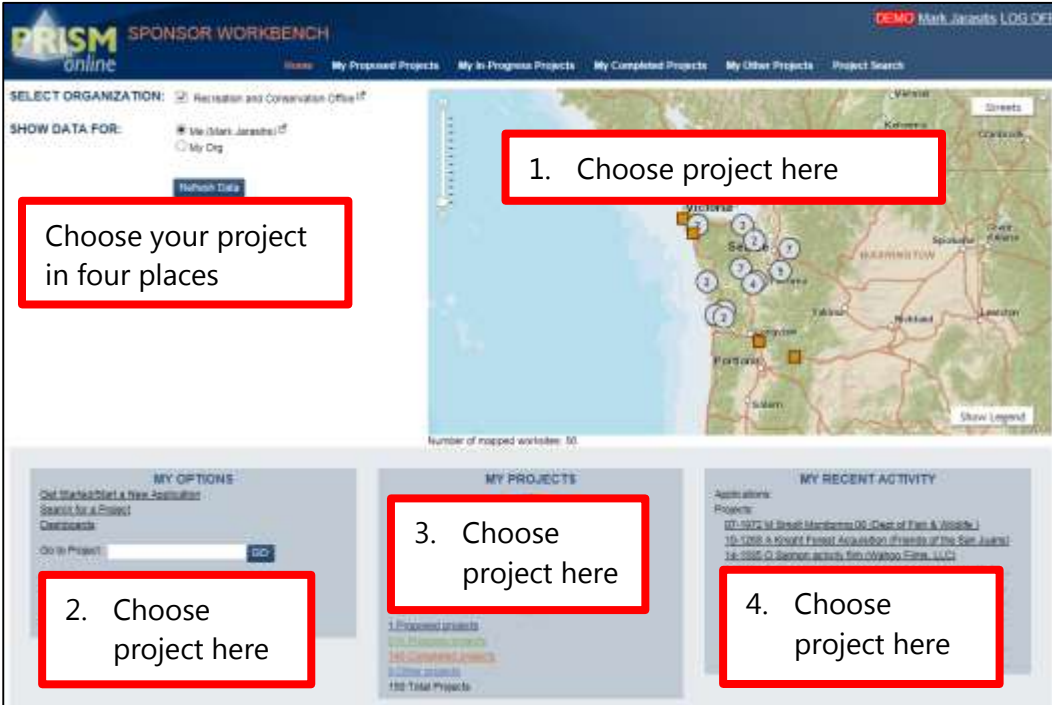

Once a project is selected, PRISM will bring you to the "Project Brief" page. From here, you can review the project billing history or start a new bill. For acquisition projects, you may view the "Property" page where acquisition purchase details are entered.

#### **Project Brief Screen**

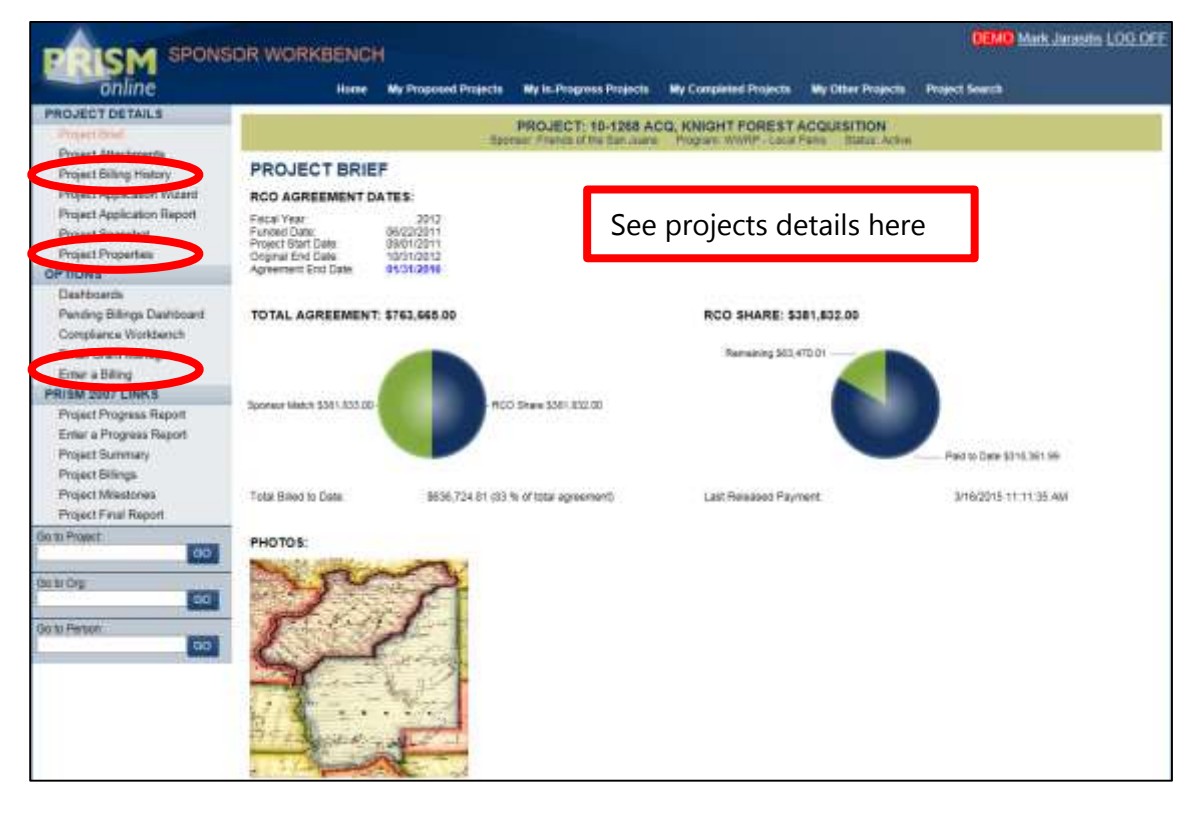

If you select the "Project Billing History" link, the "Project Billing History" screen will appear. On this screen, there is valuable information such as details about all previous bills and balances. From here, you also may enter a bill.

#### **Project Billing History Screen**

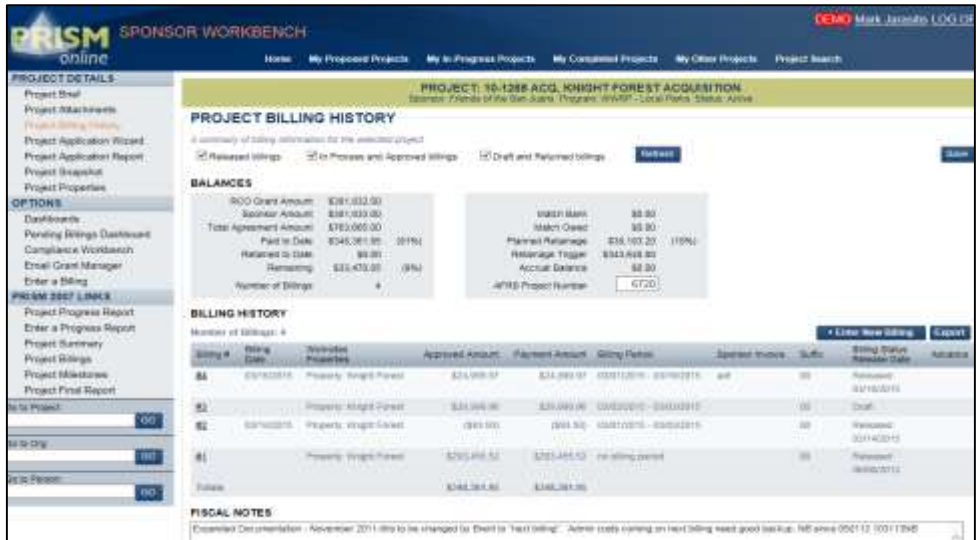

### **Final Thoughts**

Occasionally, if you select a link, a new window may open in your browser. Additional windows can be closed or left open. Be certain to save any information that you update.

Your browser's back button will work in PRISM Online E-Billing. If you ever get lost, you can always select "Home."

While working on your bill, you will have the opportunity to save the information that you have input to reduce the risk of losing data and wasting time.

**For more instructions, see the full** *E-Billing User Guide* **online at [www.rco.wa.gov/doc\\_pages/reimbursement.shtml.](http://www.rco.wa.gov/doc_pages/reimbursement.shtml)**